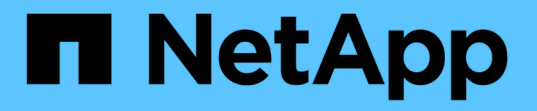

## **SG6000-CN** コントローラの **Fibre Channel HBA** を交換します StorageGRID 11.7

NetApp April 12, 2024

This PDF was generated from https://docs.netapp.com/ja-jp/storagegrid-117/sg6000/verifying-fibrechannel-hba-to-replace.html on April 12, 2024. Always check docs.netapp.com for the latest.

# 目次

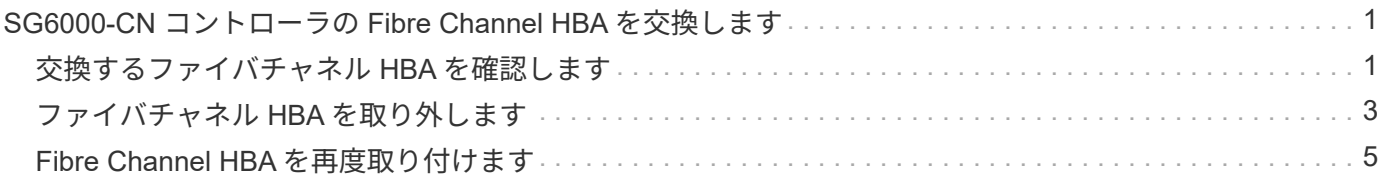

## <span id="page-2-0"></span>**SG6000-CN** コントローラの **Fibre Channel HBA** を 交換します

## <span id="page-2-1"></span>交換するファイバチャネル **HBA** を確認します

交換する Fibre Channel Host Bus Adapter (HBA;ホストバスアダプタ)が不明な場合 は、この手順 を確認してください。

作業を開始する前に

• Fibre Channel HBA を交換する必要があるストレージアプライアンスまたは SG6000-CN コントローラの シリアル番号を確認しておきます。

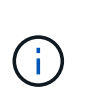

交換するファイバチャネル HBA を搭載したストレージアプライアンスのシリアル番号が先 頭の文字が Q である場合、 Grid Manager には表示されません。データセンター内の各 SG6000-CN コントローラの前面に接続されているタグが一致するまで確認しておく必要が あります。

• を使用して Grid Manager にサインインします ["](https://docs.netapp.com/ja-jp/storagegrid-117/admin/web-browser-requirements.html)[サポートされている](https://docs.netapp.com/ja-jp/storagegrid-117/admin/web-browser-requirements.html) [Web](https://docs.netapp.com/ja-jp/storagegrid-117/admin/web-browser-requirements.html) [ブラウザ](https://docs.netapp.com/ja-jp/storagegrid-117/admin/web-browser-requirements.html)["](https://docs.netapp.com/ja-jp/storagegrid-117/admin/web-browser-requirements.html)。

手順

- 1. Grid Manager から \* nodes \* を選択します。
- 2. ノードページのテーブルで、アプライアンスストレージノードを選択します。
- 3. [\* ハードウェア \* ] タブを選択します。

StorageGRID アプライアンスのセクションで、ストレージアプライアンスのシャーシのシリアル番号 \* と コンピューティングコントローラのシリアル番号 \* を確認します。これらのシリアル番号のいずれかが、 ファイバ・チャネル HBA を交換するストレージ・アプライアンスのシリアル番号と一致しているかどう かを確認します。いずれかのシリアル番号が一致していれば、正しいアプライアンスが見つかりました。

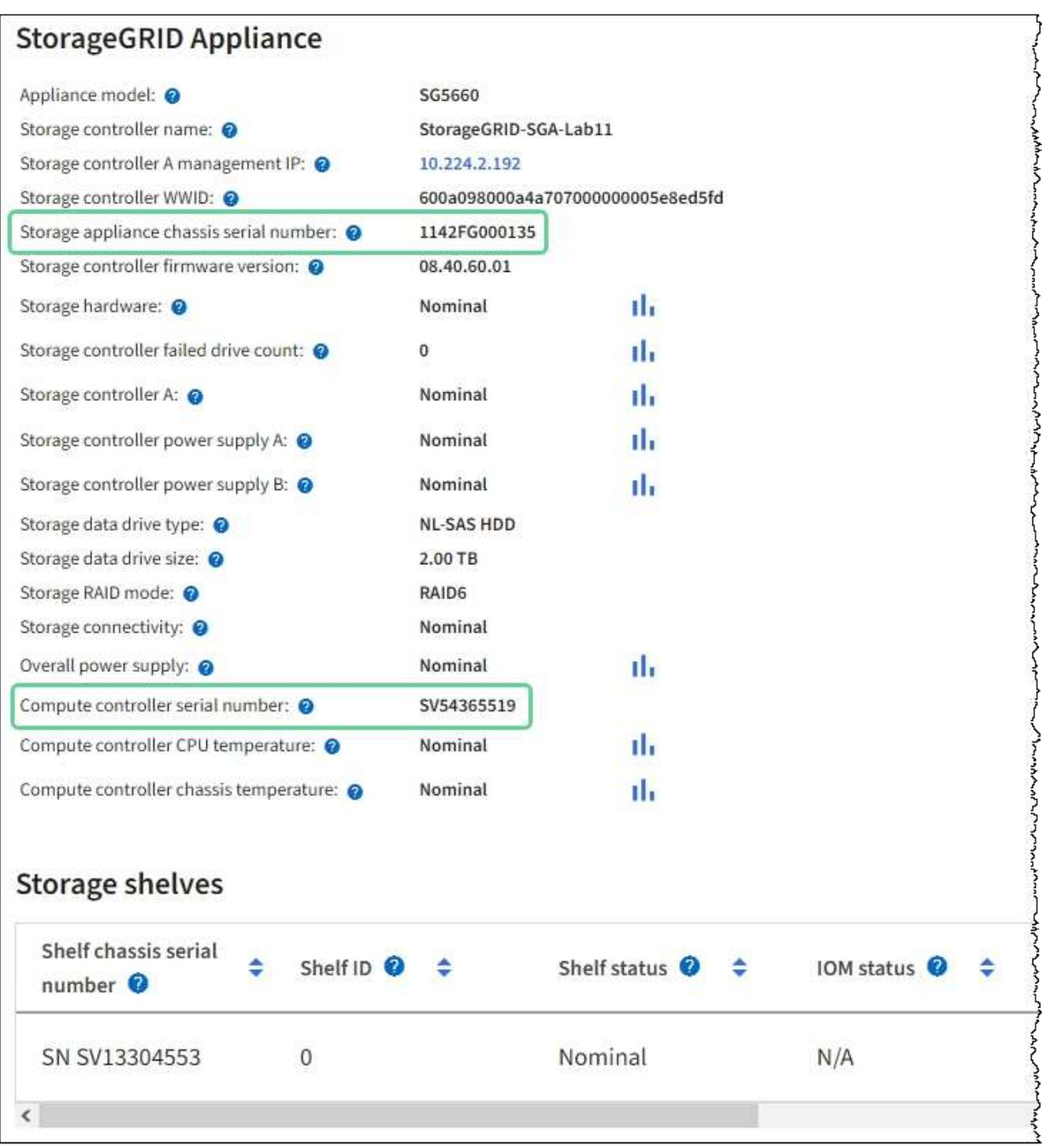

- StorageGRID アプライアンスのセクションが表示されない場合、選択したノードは StorageGRID ア プライアンスではありません。ツリービューから別のノードを選択する。
- アプライアンスモデルがSG6060またはSG6060Xでない場合は、ツリービューから別のノードを選択 します。
- シリアル番号が一致しない場合は、ツリービューから別のノードを選択します。
- 4. Fibre Channel HBA を交換する必要があるノードの場所を特定したら、コンピューティングコントローラ の BMC IP アドレスをメモします。 StorageGRID アプライアンスのセクションに記載されています。

この IP アドレスを使用すると、コンピューティングコントローラの識別 LED をオンにして、データセン ターでアプライアンスを探す際に役立ちます。

["](https://docs.netapp.com/ja-jp/storagegrid-117/sg6000/turning-controller-identify-led-on-and-off.html)[コントローラ識別](https://docs.netapp.com/ja-jp/storagegrid-117/sg6000/turning-controller-identify-led-on-and-off.html) [LED](https://docs.netapp.com/ja-jp/storagegrid-117/sg6000/turning-controller-identify-led-on-and-off.html) [をオンまたはオフにします](https://docs.netapp.com/ja-jp/storagegrid-117/sg6000/turning-controller-identify-led-on-and-off.html)["](https://docs.netapp.com/ja-jp/storagegrid-117/sg6000/turning-controller-identify-led-on-and-off.html)

#### 関連情報

["](#page-4-0)[ファイバチャネル](#page-4-0) [HBA](#page-4-0) [を取り外します](#page-4-0)["](#page-4-0)

### <span id="page-4-0"></span>ファイバチャネル **HBA** を取り外します

SG6000-CN コントローラが適切に機能しない場合や障害が発生した場合は、 SG6000- CN コントローラの Fibre Channel Host Bus Adapter (HBA;ホストバスアダプタ)の 交換が必要となることがあります。

作業を開始する前に

- 正しい交換用の Fibre Channel HBA を用意しておきます。
- これで完了です ["](#page-2-1)[交換するファイバチャネル](#page-2-1)[HBA](#page-2-1)[が搭載されている](#page-2-1)[SG6000-CN](#page-2-1)[コントローラを特定](#page-2-1)["](#page-2-1)。
- これで完了です ["SG6000-CN](https://docs.netapp.com/ja-jp/storagegrid-117/sg6000/locating-controller-in-data-center.html)[コントローラの物理的な場所を確認します](https://docs.netapp.com/ja-jp/storagegrid-117/sg6000/locating-controller-in-data-center.html)["](https://docs.netapp.com/ja-jp/storagegrid-117/sg6000/locating-controller-in-data-center.html) 実現します。
- これで完了です ["SG6000-CN](https://docs.netapp.com/ja-jp/storagegrid-117/sg6000/shutting-down-sg6000-cn-controller.html)[コントローラをシャットダウンします](https://docs.netapp.com/ja-jp/storagegrid-117/sg6000/shutting-down-sg6000-cn-controller.html)["](https://docs.netapp.com/ja-jp/storagegrid-117/sg6000/shutting-down-sg6000-cn-controller.html)。

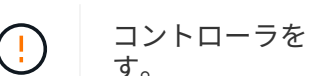

コントローラをラックから取り外す前に、通常の方法でシャットダウンする必要がありま す。

- これで完了です ["](https://docs.netapp.com/ja-jp/storagegrid-117/sg6000/removing-sg6000-cn-controller-from-cabinet-or-rack.html)[キャビネットまたはラックからコントローラを取り外した](https://docs.netapp.com/ja-jp/storagegrid-117/sg6000/removing-sg6000-cn-controller-from-cabinet-or-rack.html)["](https://docs.netapp.com/ja-jp/storagegrid-117/sg6000/removing-sg6000-cn-controller-from-cabinet-or-rack.html)。
- これで完了です ["](https://docs.netapp.com/ja-jp/storagegrid-117/sg6000/removing-sg6000-cn-controller-cover.html)[コントローラのカバーを取り外した](https://docs.netapp.com/ja-jp/storagegrid-117/sg6000/removing-sg6000-cn-controller-cover.html)["](https://docs.netapp.com/ja-jp/storagegrid-117/sg6000/removing-sg6000-cn-controller-cover.html)。

このタスクについて

サービスの中断を回避するには、 Fibre Channel HBA の交換を開始する前に他のすべてのストレージノード がグリッドに接続されていることを確認するか、定期的なメンテナンスの実行中にサービスの中断が通常どお りに発生するようにアダプタを交換してください。の情報を参照してください ["](https://docs.netapp.com/ja-jp/storagegrid-117/monitor/monitoring-system-health.html#monitor-node-connection-states)[ノードの接続状態を監視して](https://docs.netapp.com/ja-jp/storagegrid-117/monitor/monitoring-system-health.html#monitor-node-connection-states) [います](https://docs.netapp.com/ja-jp/storagegrid-117/monitor/monitoring-system-health.html#monitor-node-connection-states)["](https://docs.netapp.com/ja-jp/storagegrid-117/monitor/monitoring-system-health.html#monitor-node-connection-states)。

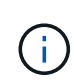

オブジェクトのコピーを 1 つだけ作成する ILM ルールを使用したことがある場合は、スケジュ ールされたメンテナンス期間中に Fibre Channel HBA を交換する必要があります。そうしない と、この手順 中にオブジェクトへのアクセスが一時的に失われる可能性があります。+につい ての情報を参照してください ["](https://docs.netapp.com/ja-jp/storagegrid-117/ilm/why-you-should-not-use-single-copy-replication.html)[シングルコピーレプリケーションを使用しない理由](https://docs.netapp.com/ja-jp/storagegrid-117/ilm/why-you-should-not-use-single-copy-replication.html)["](https://docs.netapp.com/ja-jp/storagegrid-117/ilm/why-you-should-not-use-single-copy-replication.html)。

手順

- 1. ESD リストバンドのストラップの端を手首に巻き付け、静電気の放電を防ぐためにクリップの端をメタル アースに固定します。
- 2. ファイバーチャネル HBA を搭載したコントローラの背面にあるライザーアセンブリを探します。

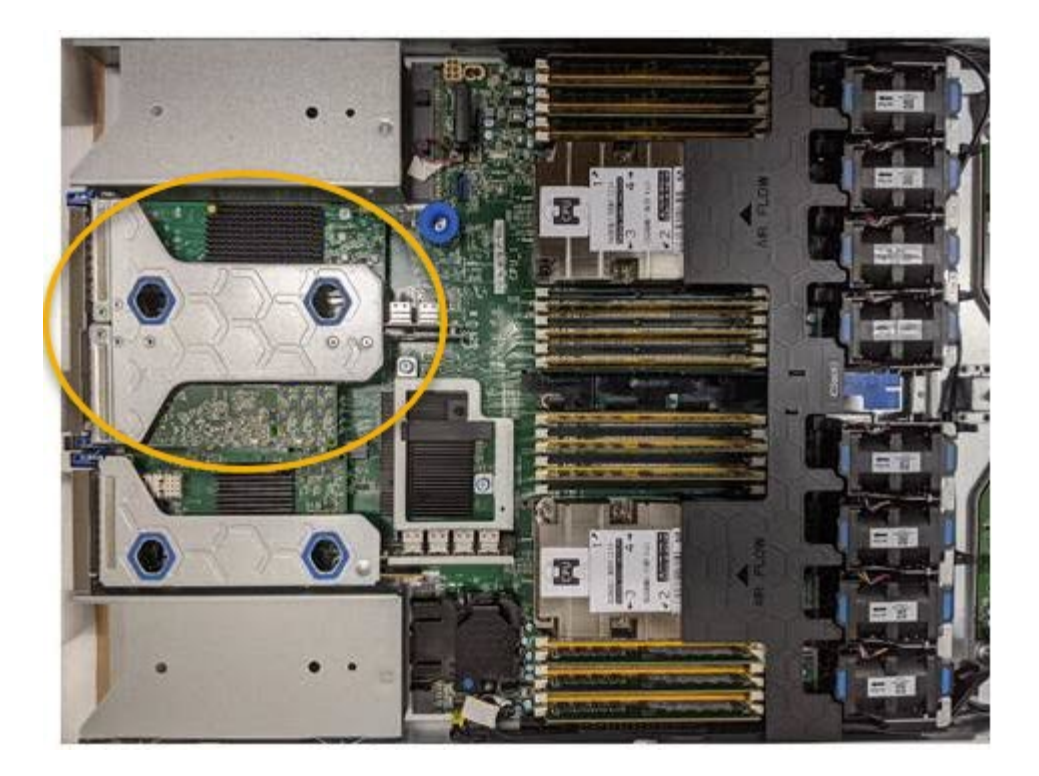

- 3. 青いマークの付いた穴を通してライザーアセンブリをつかみ、慎重に持ち上げます。取り付けられている アダプタの外部コネクタがシャーシから外れるように、ライザーアセンブリをシャーシの前面方向に持ち 上げます。
- 4. 金属製フレーム側を下にしてライザーカードを静電気防止用の平らな場所に置き、アダプタにアクセスし ます。

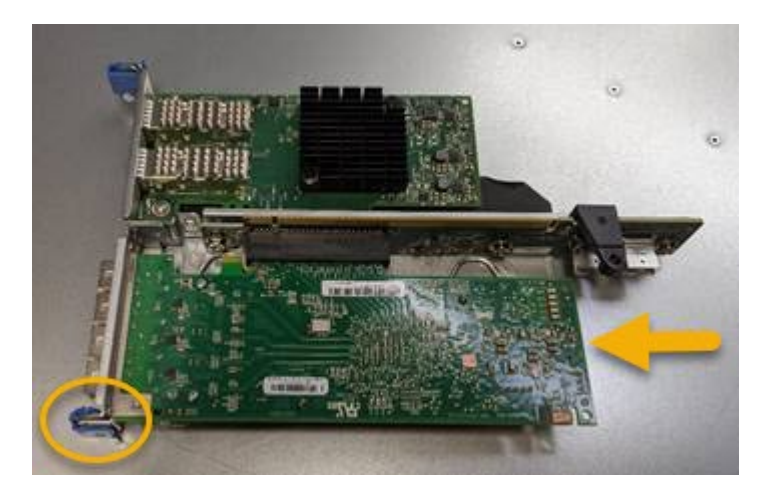

ライザーアセンブリには、ファイバチャネル HBA とイーサネットネットワークアダプタの 2 つのアダプ タがあります。この図では Fibre Channel HBA を示しています。

- 5. 青色のアダプタラッチ(丸で囲んだ部分)を開き、ファイバチャネル HBA をライザーアセンブリから慎 重に取り外します。アダプタをわずかにロックして、アダプタをコネクタから取り外します。力を入れす ぎてはいけません。
- 6. アダプタを静電気防止処置を施した平らな場所に置きます。

#### 完了後

["](#page-6-0)[交換用ファイバチャネル](#page-6-0)[HBA](#page-6-0)[を取り付けます](#page-6-0)["](#page-6-0)。

部品の交換後、障害のある部品は、キットに付属する RMA 指示書に従ってネットアップに返却してくだ さい。を参照してください ["](https://mysupport.netapp.com/site/info/rma)[パ](https://mysupport.netapp.com/site/info/rma)[ーツの](https://mysupport.netapp.com/site/info/rma)[返品](https://mysupport.netapp.com/site/info/rma)[と交換](https://mysupport.netapp.com/site/info/rma)["](https://mysupport.netapp.com/site/info/rma) 詳細については、を参照してください。

## <span id="page-6-0"></span>**Fibre Channel HBA** を再度取り付けます

交換用のファイバチャネル HBA は、取り外した HBA と同じ場所に取り付けます。

作業を開始する前に

- 正しい交換用の Fibre Channel HBA を用意しておきます。
- 既存の Fibre Channel HBA を削除しておきます。

["](#page-4-0)[ファイバチャネル](#page-4-0) [HBA](#page-4-0) [を取り外します](#page-4-0)["](#page-4-0)

手順

- 1. ESD リストバンドのストラップの端を手首に巻き付け、静電気の放電を防ぐためにクリップの端をメタル アースに固定します。
- 2. 交換用の Fibre Channel HBA をパッケージから取り出します。
- 3. 青色のアダプタラッチを開いた状態で、ファイバチャネル HBA をライザーアセンブリのコネクタに合わ せ、アダプタが完全に装着されるまで慎重にコネクタに押し込みます。

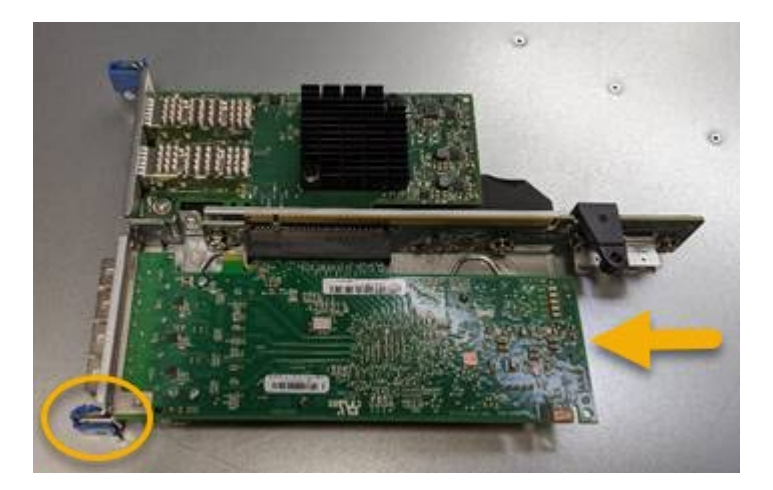

ライザーアセンブリには、ファイバチャネル HBA とイーサネットネットワークアダプタの 2 つのアダプ タがあります。この図では Fibre Channel HBA を示しています。

4. ライザーアセンブリの位置合わせ穴(丸で囲んだ箇所)を見つけます。この穴は、システム基板のガイド ピンに合わせて配置されており、ライザーアセンブリの位置が正しいことを確認します。

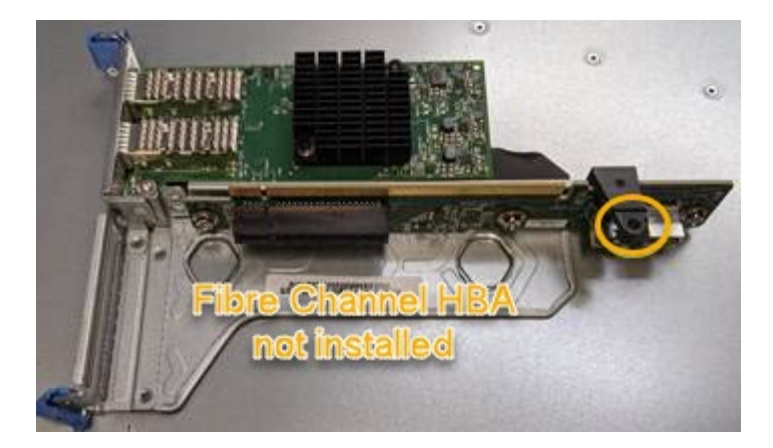

- 5. ライザーアセンブリをシャーシに配置し、システム基板のコネクタとガイドピンの位置が合っていること を確認してから、ライザーアセンブリを挿入します。
- 6. ライザーアセンブリが完全に装着されるまで、青いマークの付いた穴の横にある中心線に沿って慎重に押 し込みます。
- 7. ケーブルを再取り付けするファイバチャネル HBA ポートから保護キャップを取り外します。

完了後

コントローラで他のメンテナンス手順を実行する必要がない場合は、コントローラカバーを再度取り付けま す。

["SG6000-CN](https://docs.netapp.com/ja-jp/storagegrid-117/sg6000/reinstalling-sg6000-cn-controller-cover.html) [コントローラのカバーを](https://docs.netapp.com/ja-jp/storagegrid-117/sg6000/reinstalling-sg6000-cn-controller-cover.html)[再度](https://docs.netapp.com/ja-jp/storagegrid-117/sg6000/reinstalling-sg6000-cn-controller-cover.html)[取り付けます](https://docs.netapp.com/ja-jp/storagegrid-117/sg6000/reinstalling-sg6000-cn-controller-cover.html)["](https://docs.netapp.com/ja-jp/storagegrid-117/sg6000/reinstalling-sg6000-cn-controller-cover.html)

Copyright © 2024 NetApp, Inc. All Rights Reserved. Printed in the U.S.このドキュメントは著作権によって保 護されています。著作権所有者の書面による事前承諾がある場合を除き、画像媒体、電子媒体、および写真複 写、記録媒体、テープ媒体、電子検索システムへの組み込みを含む機械媒体など、いかなる形式および方法に よる複製も禁止します。

ネットアップの著作物から派生したソフトウェアは、次に示す使用許諾条項および免責条項の対象となりま す。

このソフトウェアは、ネットアップによって「現状のまま」提供されています。ネットアップは明示的な保 証、または商品性および特定目的に対する適合性の暗示的保証を含み、かつこれに限定されないいかなる暗示 的な保証も行いません。ネットアップは、代替品または代替サービスの調達、使用不能、データ損失、利益損 失、業務中断を含み、かつこれに限定されない、このソフトウェアの使用により生じたすべての直接的損害、 間接的損害、偶発的損害、特別損害、懲罰的損害、必然的損害の発生に対して、損失の発生の可能性が通知さ れていたとしても、その発生理由、根拠とする責任論、契約の有無、厳格責任、不法行為(過失またはそうで ない場合を含む)にかかわらず、一切の責任を負いません。

ネットアップは、ここに記載されているすべての製品に対する変更を随時、予告なく行う権利を保有します。 ネットアップによる明示的な書面による合意がある場合を除き、ここに記載されている製品の使用により生じ る責任および義務に対して、ネットアップは責任を負いません。この製品の使用または購入は、ネットアップ の特許権、商標権、または他の知的所有権に基づくライセンスの供与とはみなされません。

このマニュアルに記載されている製品は、1つ以上の米国特許、その他の国の特許、および出願中の特許によ って保護されている場合があります。

権利の制限について:政府による使用、複製、開示は、DFARS 252.227-7013(2014年2月)およびFAR 5252.227-19(2007年12月)のRights in Technical Data -Noncommercial Items(技術データ - 非商用品目に関 する諸権利)条項の(b)(3)項、に規定された制限が適用されます。

本書に含まれるデータは商用製品および / または商用サービス(FAR 2.101の定義に基づく)に関係し、デー タの所有権はNetApp, Inc.にあります。本契約に基づき提供されるすべてのネットアップの技術データおよび コンピュータ ソフトウェアは、商用目的であり、私費のみで開発されたものです。米国政府は本データに対 し、非独占的かつ移転およびサブライセンス不可で、全世界を対象とする取り消し不能の制限付き使用権を有 し、本データの提供の根拠となった米国政府契約に関連し、当該契約の裏付けとする場合にのみ本データを使 用できます。前述の場合を除き、NetApp, Inc.の書面による許可を事前に得ることなく、本データを使用、開 示、転載、改変するほか、上演または展示することはできません。国防総省にかかる米国政府のデータ使用権 については、DFARS 252.227-7015(b)項(2014年2月)で定められた権利のみが認められます。

#### 商標に関する情報

NetApp、NetAppのロゴ、<http://www.netapp.com/TM>に記載されているマークは、NetApp, Inc.の商標です。そ の他の会社名と製品名は、それを所有する各社の商標である場合があります。